# Research Data Management for Bioimage Data at the HHU

# Metadata Curation: Tags

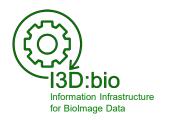

Tom Boissonnet

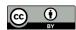

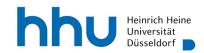

#### Tags in OMERO are part of the metadata (here: in OMERO.web)

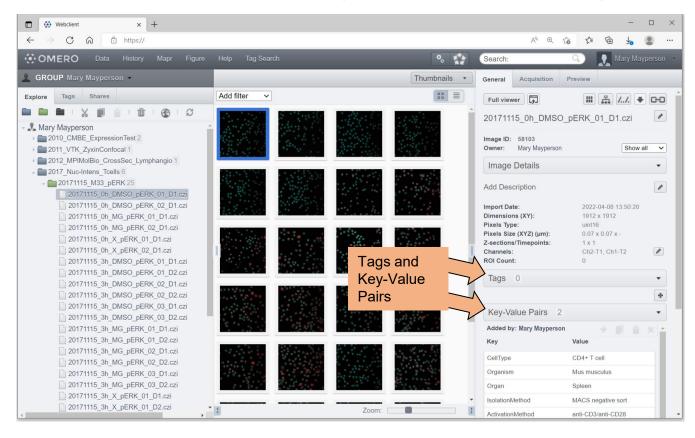

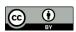

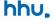

#### Tags and Key-Value Pairs in OMERO (recommendations)

# Tags & Key-Value Pairs can be added to:

- Images
- Groups of Images
- Datasets
- Projects

#### **NOTE:** Tags are...

- linked to groups
- owned by a user

   (i.e., if a Tag is deleted, it is deleted on all data(sets) using this Tag!)

#### **I3D:bio recommendation:**

- Use **Tags** for data organization across datasets and projects
- Use **Tag categories** to organize the Tags
- Use Key-Value Pairs for metadata enrichment

#### For advanced users:

Annotate Tags & Key-Value Pairs using *ontology terms* (see subchapter 7-3)

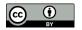

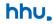

### Tags and Tag categories (recommendation)

#### Tags are owned by the user who created the Tag

#### As a research group, discuss and decide together

- if only one (or few) persons curate the Tags for all group members
- if each user should create own Tags (bears the risk of redundancy!)
- If and which Tag categories might benefit your use case

#### I3D:bio recommendation:

When using the same group in OMERO, one person can curate the Tags for multiple users.

Tags may be created together with the users depending on the research needs.

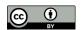

hhu.

#### Why Tags?

#### Example of a problem: Searching datasets and images in a file explorer

# Original file structure purpose:

Compare different treatments per time point for each staining target

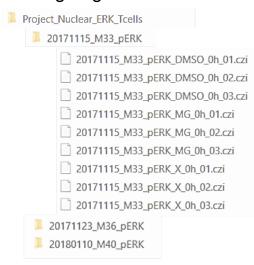

#### **New intention:**

Compare all "DMSO" control images for "pERK" staining at "0 h" of incubation

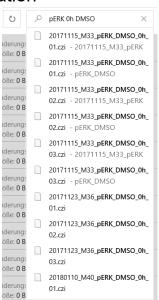

#### What is the solution?

- acess indivdual files or
- rearrange the file structure?

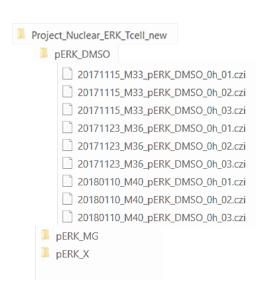

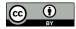

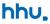

# Why Tags?

#### Example of a solution: Using the search function based on Tags

Instead of file-path-centered thinking...

D:\MaryMayperson\MyData\Project\_Nuclear\_ERK\_Tcells\2017115\_M33\_pERK\2017115\_M33\_pERK\_DMSO\_01.czi

VS

D:\MaryMayperson\MyData\Project\_Nuclear\_ERK\_Tcells\_new\pERK\_DMSO\2017115\_M33\_pERK\_DMSO\_01.czi

...think of tag combinations, instead:

User: Mary Mayperson

Tags: "DMSO" AND "phospho-ERK" AND "Oh"

or

Tags: "DMSO" AND "phospho-ERK" AND "M33"

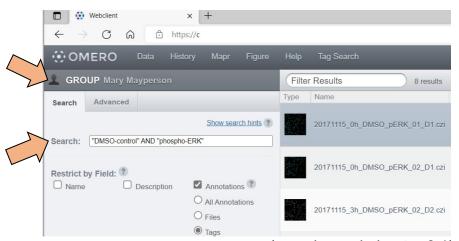

(see also: subchapter 6.1)

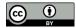

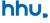

#### Use Tags for flexible data exploration 1/2

Data is shown in a flat (two-folder) hierarchy

Example:

The data is organized by the stained intracellular targets, and the independent replications are organized in separate datasets

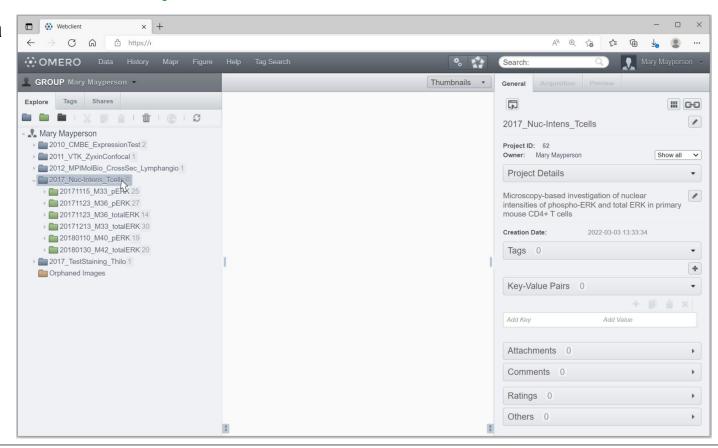

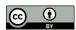

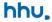

#### Use Tags for flexible data exploration 2/2

Use **Tags** to explore related data across projects and datasets

#### Example:

Review all imaging results for DMSO-treated samples (negative control) across repetitions and stained targets

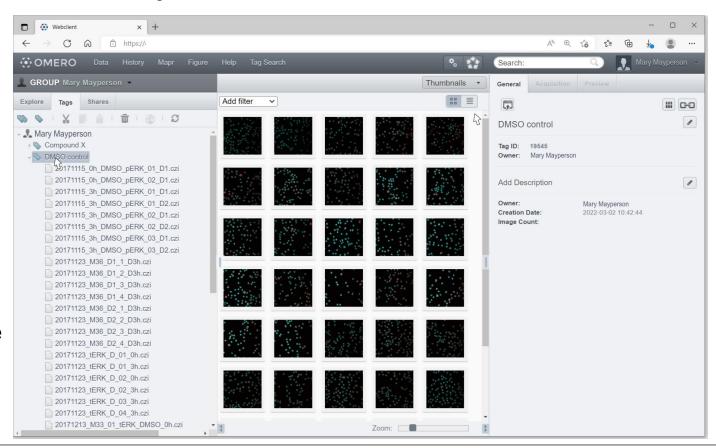

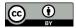

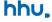

# **Options to annotate with Tags in OMERO:**

- Manually in OMERO.web or in OMERO.insight
- During the data upload with OMERO.importer in the OMERO insight client
- Using the AutoTag function (only available if the OMERO webtagging extension is installed by the OMERO admin)
- (other automated solutions exist, which are not explained here)

#### Manual Tag annotation (here: in OMERO.web) 1/3

 Mark one or more images, projects or datasets you wish to tag

Go to General tab,

Go to the toggle: Tags

Click "+" to add

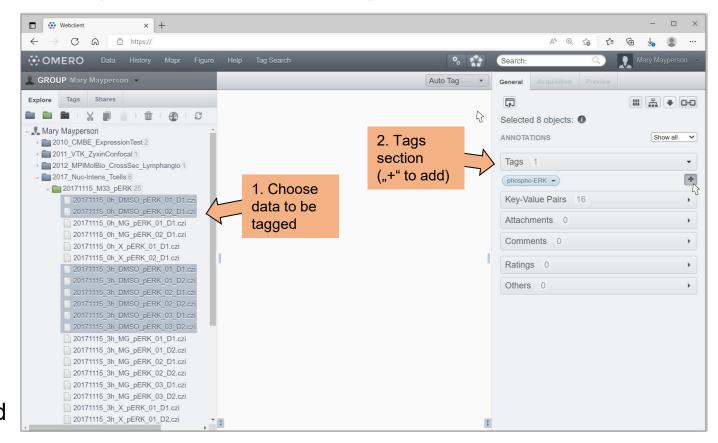

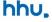

#### Manual Tag annotation (here: in OMERO.web) 2/3

- 3. A) Choose fromAvailable TagsB) Add a new Tag(and a tag description)
- Tags Selection 3. A) Choose Tag Select from available tags: Available Tags: 1 selected Selected Tags: phospho-ERK Compound X DMSO control MG-132 Segmentation total ERK < 3. B) Add new Filter by anywhere in tag name > Filter by owner All Add a new tag and select it immediately: Add Tag Cancel Reset

4. Add Tag to Selected Tags and Save

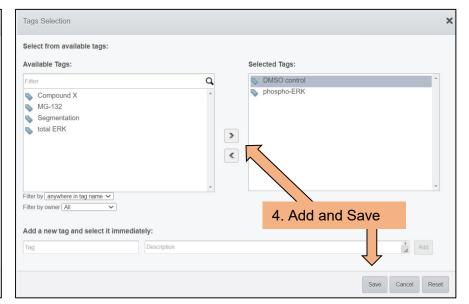

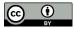

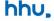

#### Manual Tag annotation (here: in OMERO.web) 3/3

The Tag is now added as an annotation to the data.

#### Tags have

- an ID
- an owner
- Information
   about who linked
   the Tag
- a tagging date
- (a Tag description)

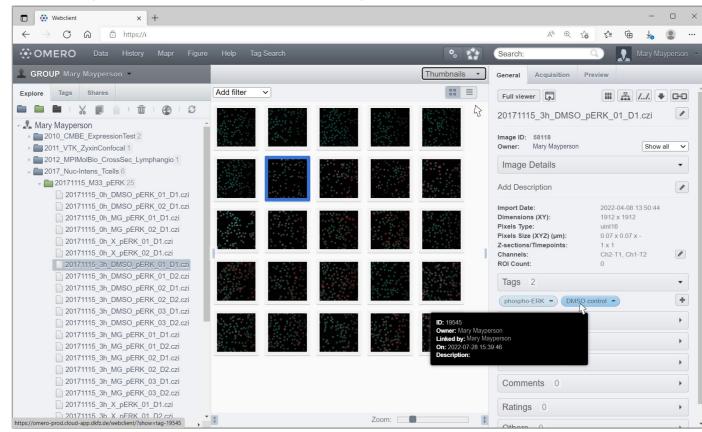

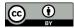

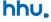

# Tag annotation during upload (OMERO.insight) 1/5

Start the upload process with **OMERO.insight** 

Choose files and select target Project and Dataset ...

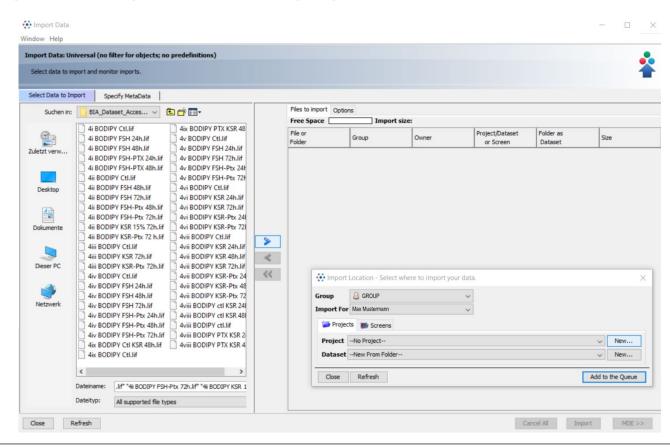

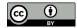

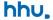

#### Tag annotation during upload (OMERO.insight) 2/5

... OR create a new Project and/or Dataset.

When finished, add the data to the import queue

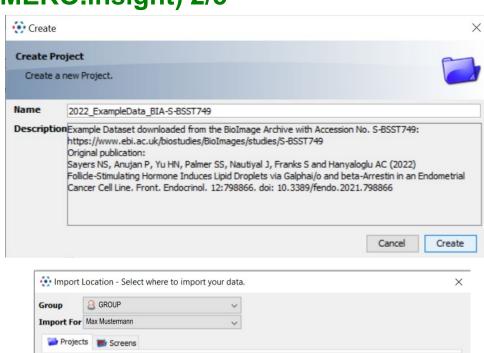

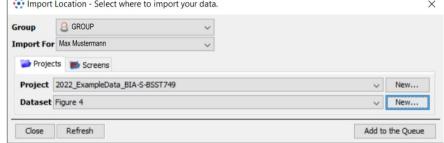

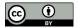

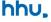

#### Tag annotation during upload (OMERO.insight) 3/5

### Choose options tab

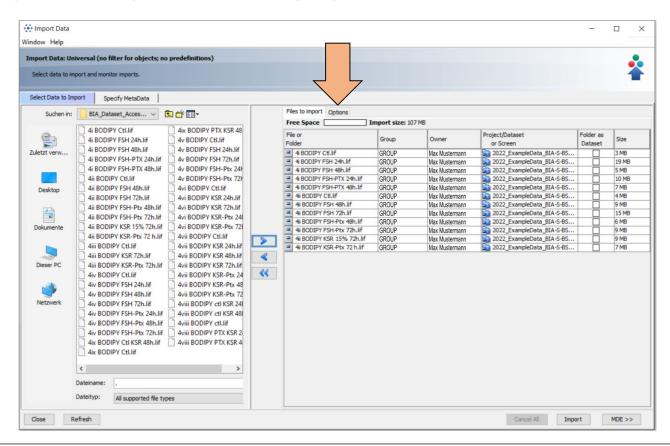

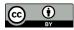

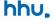

#### Tag annotation during upload (OMERO.insight) 4/5

Use
Add tag to images
by clicking on the
+ symbol

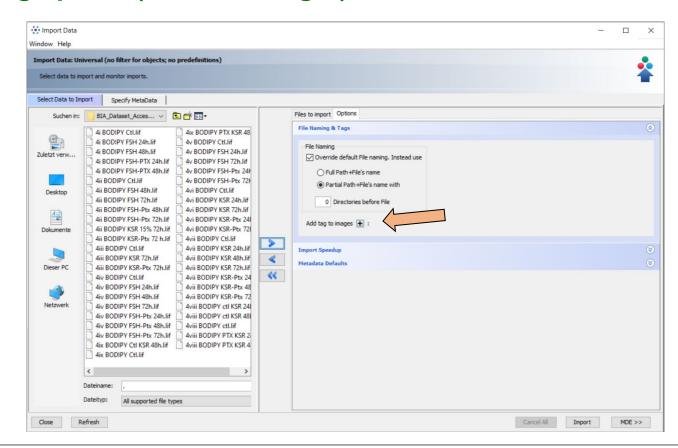

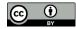

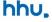

#### Tag annotation during upload (OMERO.insight) 5/5

Use Available Tags for annotation with existing Tags

OR

Create a new Tag (similar to OMERO.web)

#### NOTE:

Tags annotated during *Import* are applied to all data in the queue!

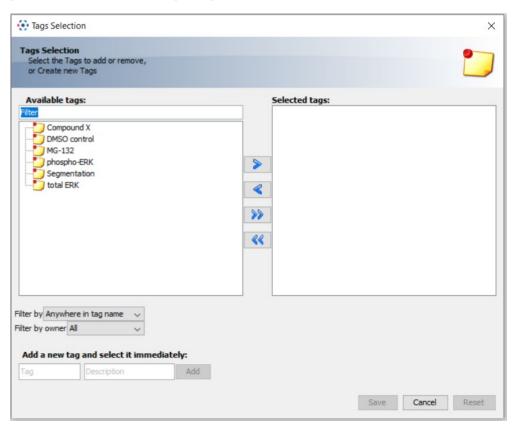

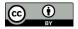

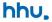

## Using Auto Tag (OMERO.webtagging extension) 1/6

Auto Tag can assist in automatically extracting possible Tags from your data.

Change the view mode to Auto Tag

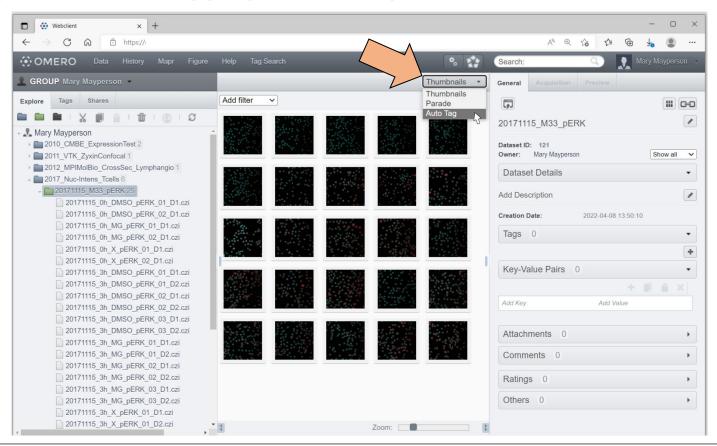

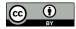

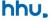

## Using Auto Tag (OMERO.webtagging extension) 2/6

- 2. Browse the proposed Tags and choose which you wish to add.
- 3. Click on

  New/Existing Tag

  to add the Tag.

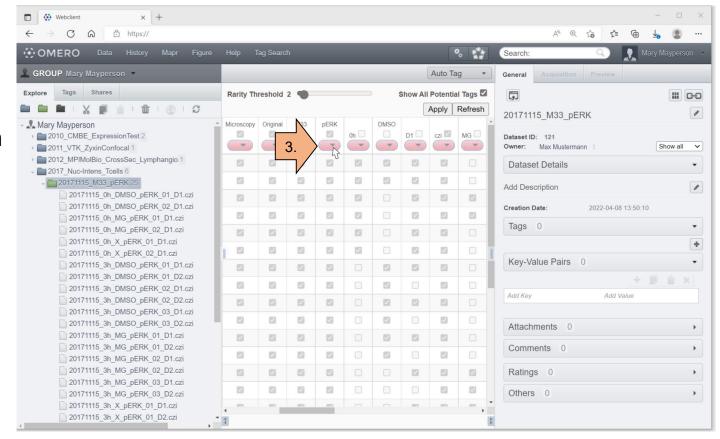

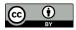

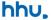

#### Using Auto Tag (OMERO.webtagging extension) 3/6

4. Select from the Available Tags

**OR** 

Create a new Tag.

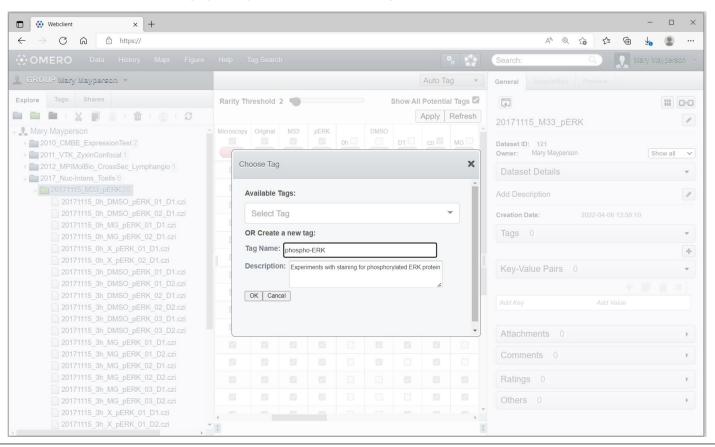

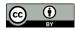

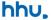

# Using Auto Tag (OMERO.webtagging extension) 4/6

5. Choose data to be assigned with the Tag. (AutoTag prefills boxes as a suggestion)

Optional: You can narrow the view by unchecking

and extend your view by hiding the side panels with this button:

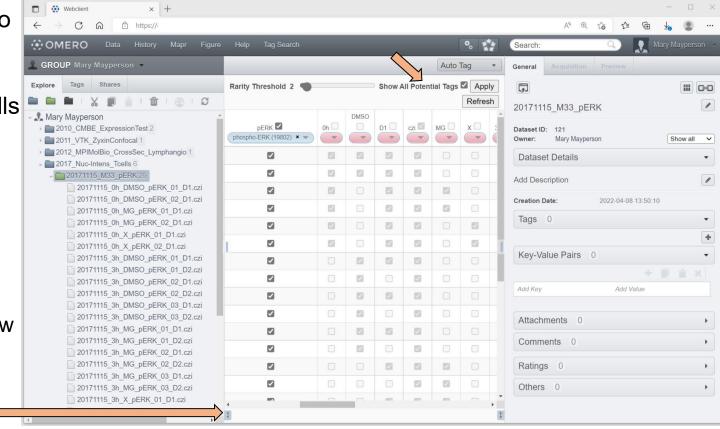

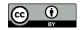

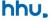

#### Using Auto Tag (OMERO.webtagging extension) 5/6

OMERO.web now shows you the Original Import Path of the data, which you can choose for tagging.

6. Click Apply

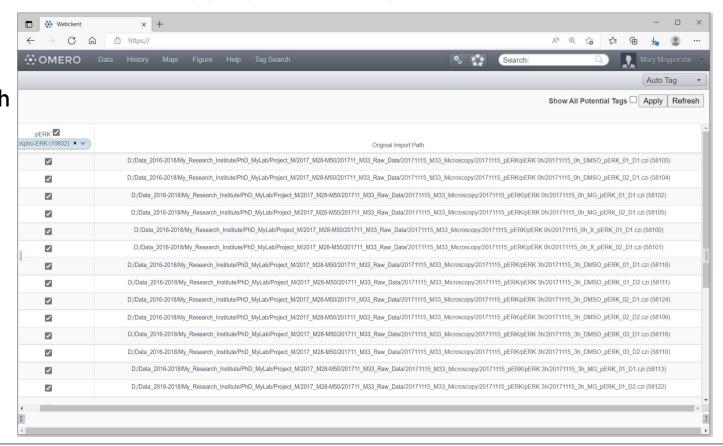

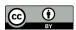

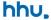

# Using Auto Tag (OMERO.webtagging extension) 6/6

The data now contains the new Tag

Shown here: One of the images that was marked and its metadata window.

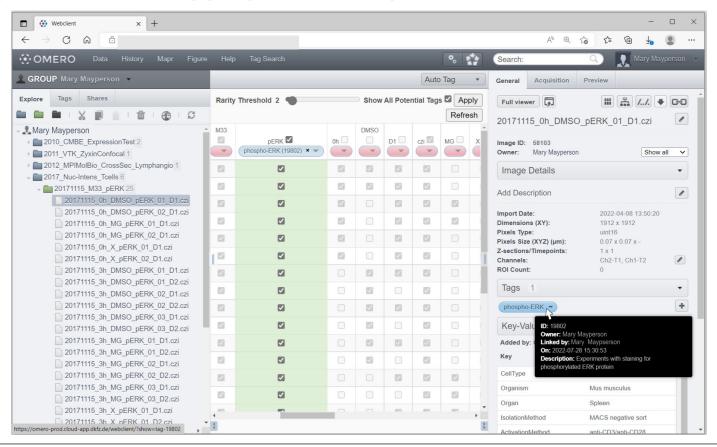

hhu.

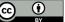